## **Printing - Adding a Department Printer to a Canisius-Owned Mac**

## **Overview**

**On campus printing is managed through several printer servers (ADMINPRT, ACADPRT, RUBEL, etc) and tied to Active Directory. To enable printing on a mac, one must manually:**

- Be sure that your Macintosh is bound to Active Directory properly. If you do not use your canisius username and password to log in, contact the ITS Help Desk before proceeding.
- Check your Operating System.... if you are running MacOS 10.8.x or higher, please proceed. Otherwise call the ITS Help Desk for assistance.
- Make sure that the proper drivers are installed for the model of printer you wish to configure
- Use System Preferences to configure the printer that you want to set up
- Optional: set black and white printing as the default instead of color (recommended for certain printers)

## **Step 1: Make sure the proper drivers are installed**

- 1. For the Xerox printers, use this [link](https://support.apple.com/kb/DL1735?viewlocale=en_US&locale=en_US) to download and install all Xerox drivers for the desired printer.
- 2. For Hewlett-Packard (HP) printers, visit [this Apple knowledge base article](http://support.apple.com/kb/dl907) for drivers.

## **Step 2: Find the queue name and printer server for the desired printer**

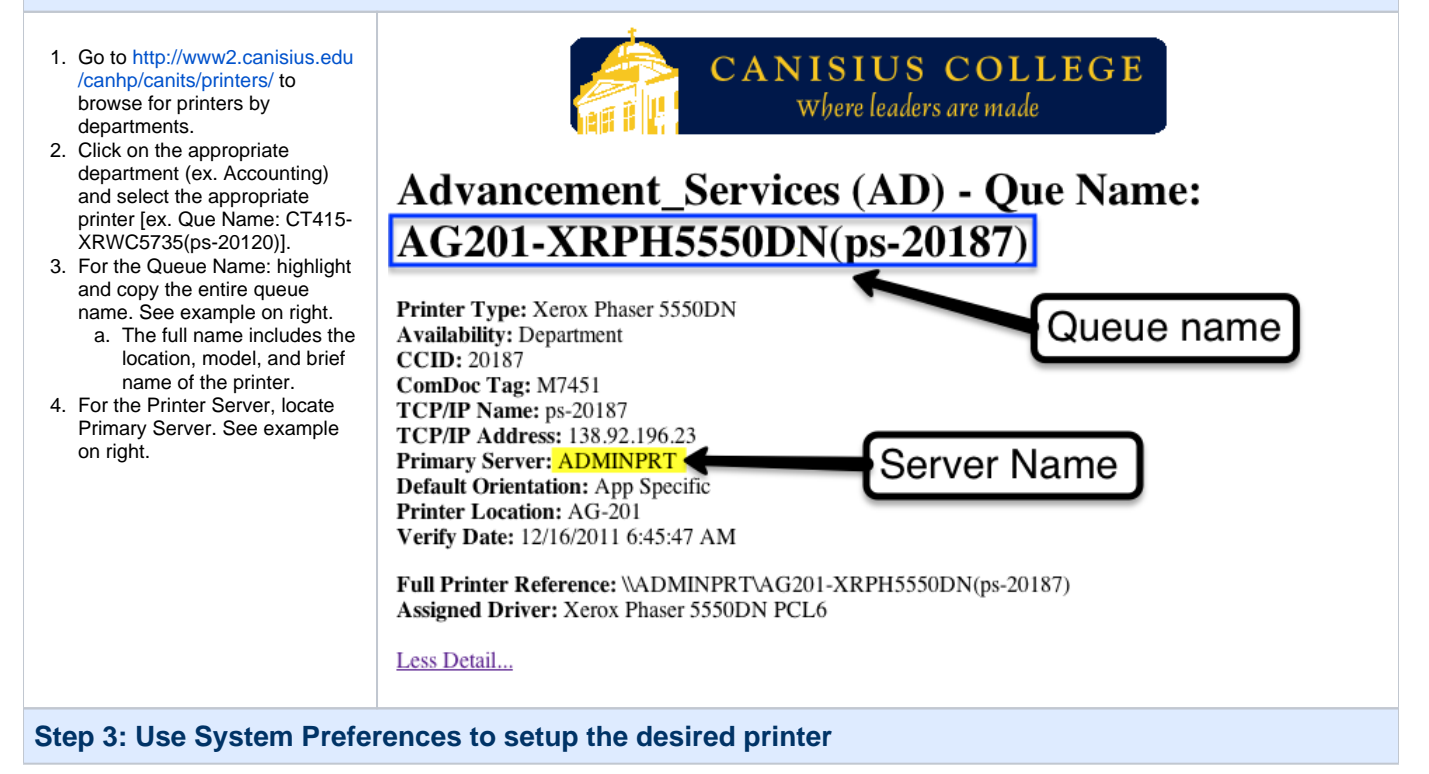

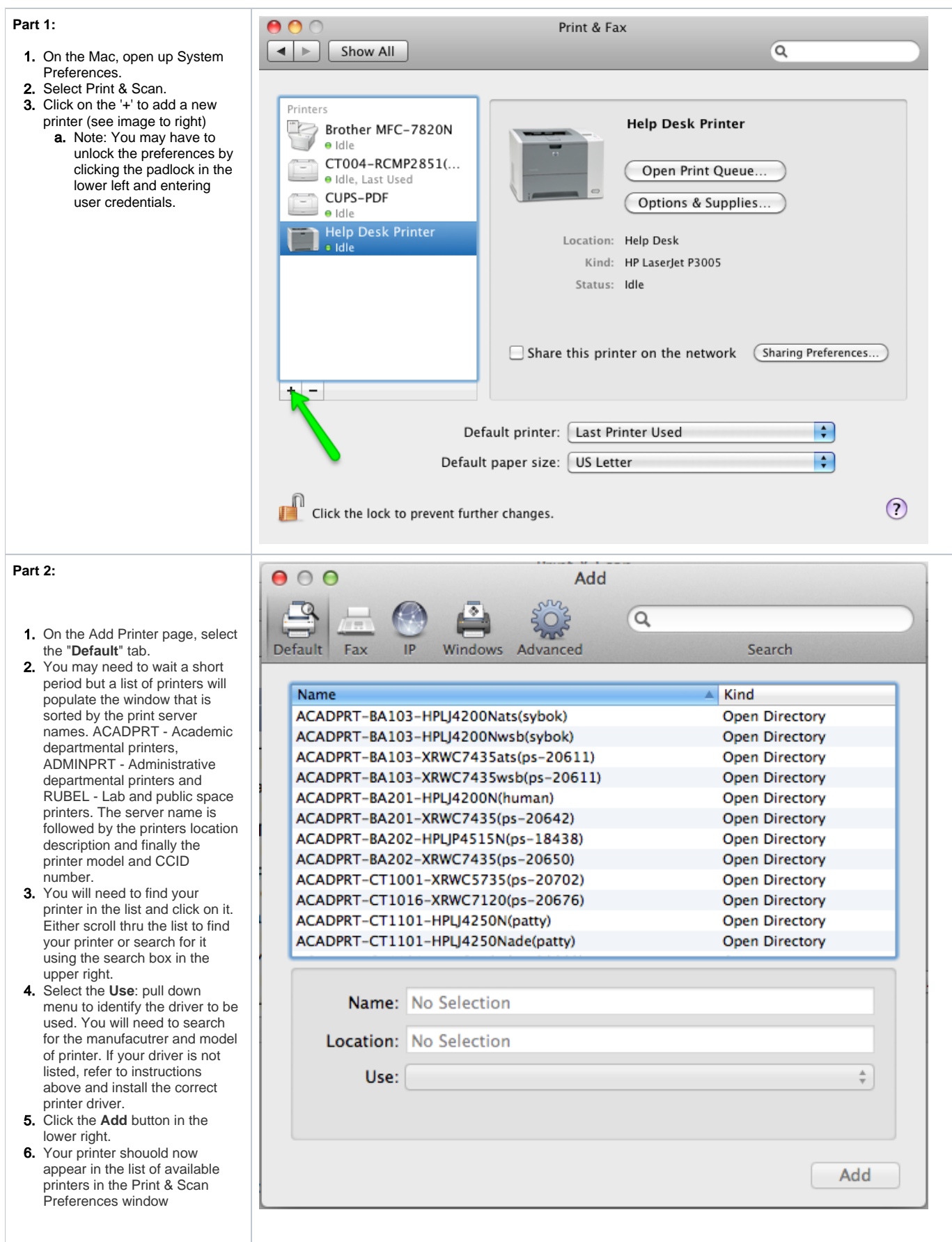

**Step 4: Verify that it works & Set printing default**

1. Send a test page to confirm that it works.

2. If it prompts for the username and password, enter your Canisius username and password, and be sure to save the credentials.

Note: If it does not accept the user's credentials, contact Alan Weitsacker in ITS to verify that user has been given rights to that printer.

3. If it is a color printer (ex. XRWC7120), configure black and white printing as the default. You can find those directions [here](https://wiki.canisius.edu/x/UYBY).